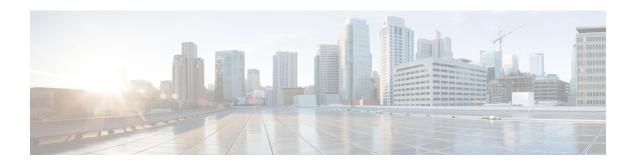

### **Unified CCX Rollback**

This chapter explains how to roll back an upgrade.

- Important Considerations for Rollback, on page 1
- Roll Back Upgrade for Single Node Setup, on page 1
- Roll Back Upgrade for HA Setup, on page 2
- Reset Database Replication after Rollback, on page 2
- Roll Back Unified CCX Clients, on page 2
- Impact on Historical Reporting Users After Roll Back, on page 3

# **Important Considerations for Rollback**

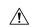

Caution

Configuration/reporting updates that are made after the upgrade are not be preserved when you roll back.

- Do not make any configuration changes during the rollback, because the changes are lost after the rollback.
- In an HA setup, do not switch versions on both the first and second nodes at the same time. Perform switch version on the second node only after you have switched versions on the first node.

## **Roll Back Upgrade for Single Node Setup**

#### **Procedure**

- **Step 1** Check and Perform Switch Version
- **Step 2** Verify Version of Unified CCX
- **Step 3** Verify Status of Services
- Step 4 Roll Back Unified CCX Clients, on page 2

#### **Related Topics**

Check and Perform Switch Version

### **Roll Back Upgrade for HA Setup**

#### **Procedure**

- Step 1 Check and Perform Switch Version. Perform switch version on the first node.
  Step 2 Check and Perform Switch Version. Perform switch version on the second node.
  Step 3 Verify Version of Unified CCX
  Step 4 Verify Status of Services
  Step 5 Roll Back Unified CCX Clients, on page 2
- **Step 6** Reset Database Replication after Rollback, on page 2
- Step 7 Verify Unified CCX Database Replication
- **Step 8** Verify Cisco Database Replication

#### **Related Topics**

Check and Perform Switch Version

## **Reset Database Replication after Rollback**

If you roll back to an older version of Unified CCX, you must manually reset database replication within the cluster for an HA setup.

#### **Procedure**

- **Step 1** Log in to Cisco Unified Communications OS Platform CLI using administrator username and password.
- **Step 2** Enter the command **utils uccx dbreplication reset all** to reset database replication.

### **Roll Back Unified CCX Clients**

#### **Procedure**

- **Step 1** Uninstall the Unified CCX Editor.
- **Step 2** Uninstall the Cisco Unified Real-Time Monitoring Tool.
- Step 3 Log in to Cisco Unified CCX Administration using Unified CCX username and password.
- **Step 4** Choose **Tools** > **Plug-ins**.
- **Step 5** Click **Cisco Unified CCX Editor** to install Unified CCX Editor.

Step 6 Click Cisco Unified Real-Time Monitoring Tool for Windows or Cisco Unified Real-Time Monitoring Tool for Linux as required to install Unified RTMT.

# **Impact on Historical Reporting Users After Roll Back**

Rolling back versions from a later version of Unified CCX to an earlier version does not retain the privileges of Historical Report Users that were created in later version. These users will not have access to Historical Reports. After reverting to the earlier version, update the reporting capability for them.

To update the reporting capability:

#### **Procedure**

- **Step 1** Log in to Cisco Unified CCX Administration using Unified CCX username and password.
- **Step 2** Choose Tools > User Management > Reporting Capability.
- **Step 3** Select the users that you want to update.
- Step 4 Click Update.

Impact on Historical Reporting Users After Roll Back